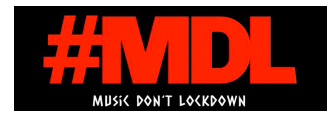

【iRig Stream を使ったスマホからの DJ 配信手ほどき】

1. スマホを用意。

2.IK Multimedia iRig Stream を購入 参考購入サイト

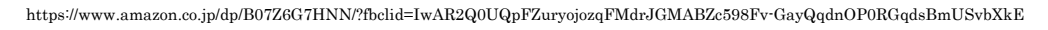

3.商品が届いたらあとは簡単な説明書を読みながら接続。

4.まずはカメラアプリで動画を撮影してみて iRig Stream からの音が来ているか動作確認。

5.動作確認ができたら、使用する動画アプリを開いて同じ様に動作するか確認。

(実際に動画配信しながら別のパソコンや別のスマホなどの端末から音が出ているか確認)

6.音が聞こえない時は、スマホが iRig Stream を認識していない事があるので、接続し直したり、アプリ を立ち上げ直したりしてみる。

7.iRig Stream が認識しているかどうかの確認【 iPhone の場合】

← iPhone がiRig Streamを認識すると、コントロールパネル の右上に電波のようなマークが現れるのでタップ。

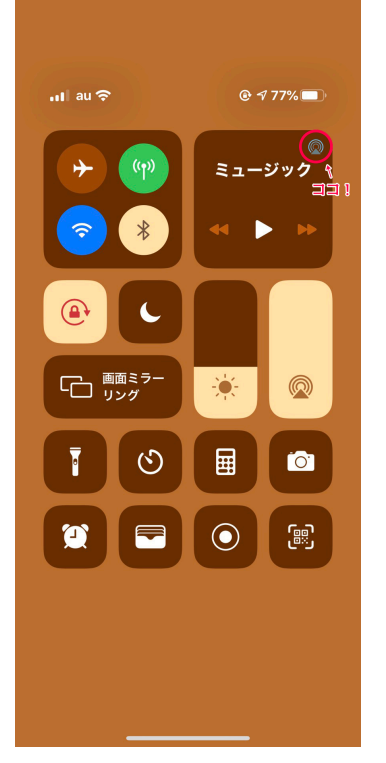

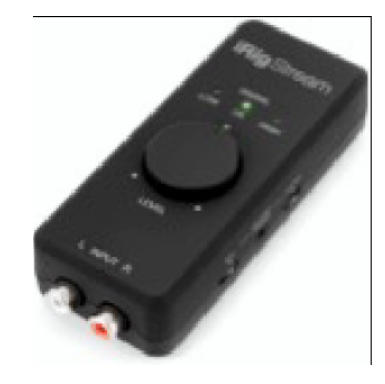

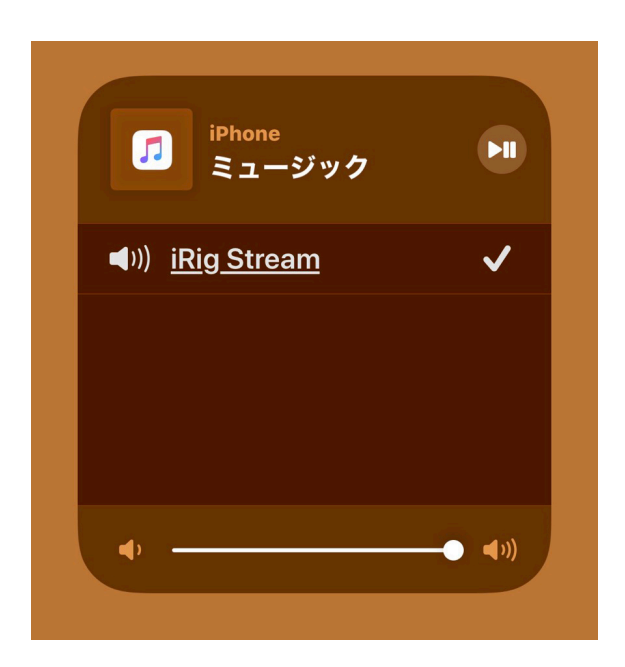

↑電波マークをタップすると、オーディオ入出力の選択画面になる。"iRig Stream" が選択さ れていたら準備 OK。

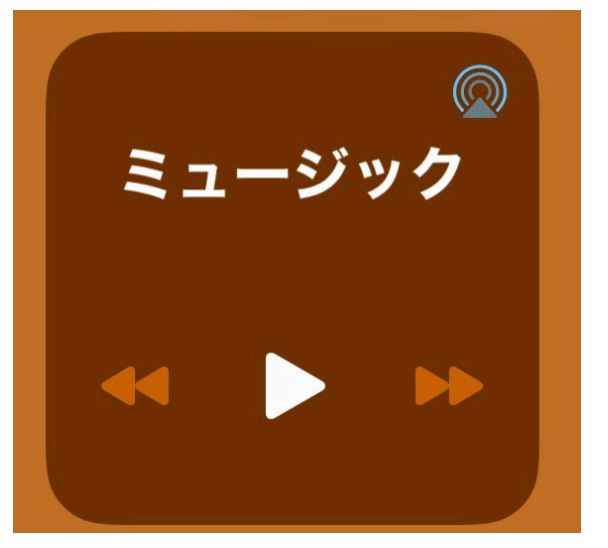

↑ 無事に配信できるとミュージック右上の青丸がゆっくり点滅します。 で、コレが点滅するまで少し (10 数秒?)時間がかかる場合があります。

コレで配信が可能になります!